## Sons of the American Revolution Patriot Ancestor Biography Questionnaire

PDF fillable forms **require** that you *have the latest version* of Adobe Reader. These are free downloads from [http://get.adobe.com/reader/.](http://get.adobe.com/reader/) Use caution in choosing the correct operating system for your computer. In addition, make sure you check for updates by going to the Adobe website or by opening up Reader, clicking on HELP and then click on "Check for Updates".

Please be aware that some computer and software manufacturers are installing alternative software to the "FREE" Adobe Reader on your computer. While these PDF viewers will open and let you read and view a PDF file, they will *NOT* allow you to complete the PDF fillable forms. PDF fillable forms require the use of the "FREE" Adobe Reader. Save the form to your computer, then open Adobe Reader and use that program to open the file you just saved.

**BEFORE** starting on your Patriot Ancestor Biography Questionnaire Form below, please follow the "Save" instructions.

Use the "Save to Your PC" button. Add the Patriots Name to the front of the Saved file Name. For example, "George Compatriot Patriot Ancestor Questionnaire.PDF". *Now SAVE this form and CLOSE this web page. Then OPEN the saved File on your PC to Continue.* **Click to Save to Your PC**

If the default software used by your computer to read Acrobat (PDF) files is something other than Adobe's Reader, you can choose to open them with Adobe Reader anyway - this allows you to take advantage of fillable forms, hyperlinks, buttons and other features that Acrobat (PDF) documents often contain. To ensure that you are opening an Acrobat file (PDF) in Adobe Reader, first find the file in your computer. Instead of double clicking to open the file, you should right-click on the file instead. This will open a small action menu. Look down the list of options for a selection named "open with". If you hover over that selection, it will expand to show a list of options for opening the PDF. You should left click on Adobe Reader in the list. Your PDF will now open the the program it was intended to be used in. NOTE: This will not change the defaults of your computer. It will only use Adobe Reader this one time.

We have also been informed by Mac users that Apple has its own program to open Adobe Reader files. They tell me the solution is to change the "Open With" default application to "Adobe Reader". To configure Mac OS X to open PDFs with Reader or Acrobat, do the following:

- 1. Click the PDF file's icon in the Finder to select it.
- 2. Choose File > Get Info.
- 3. Click the triangle next to Open With.
- 4. Choose "Adobe Reader" from the Open With menu (if it's not on the list, choose "Other" to select it).
- 5. Click Change All.

*When you place your mouse over most of the "text" data entry fields below, a feature called a "tooltip" will display as a window/popup to give you additional instructions concerning what should be entered in that field.*

"Tooltips" provide important instructions – Please read them carefully.

This sheet is only intended as a suggestive list of some of the information that you may want to include. Feel free to pick and choose or to add other info as you see fit. See the examples in SAR Magazine to see a wide variety of styles and content in other submissions. Only biographies of initial patriot ancestors are required. You may of course submit biographies for each of your supplemental ancestors as well. Just fill out a separate sheet as necessary.

You can also find examples of submitted biographies in the Fall 2014 issue of SAR Magazine on pages 16 and 17. If you no longer have that copy of SAR Magazine, you can access the online version at<http://sar.epubxp.com/i/422786-fall-2014>

You might have your family help you in the process as a shared learning experience.

For assistance or to make your submission, please contact your Chapter Member:

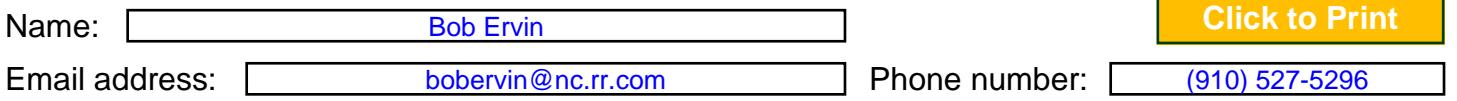

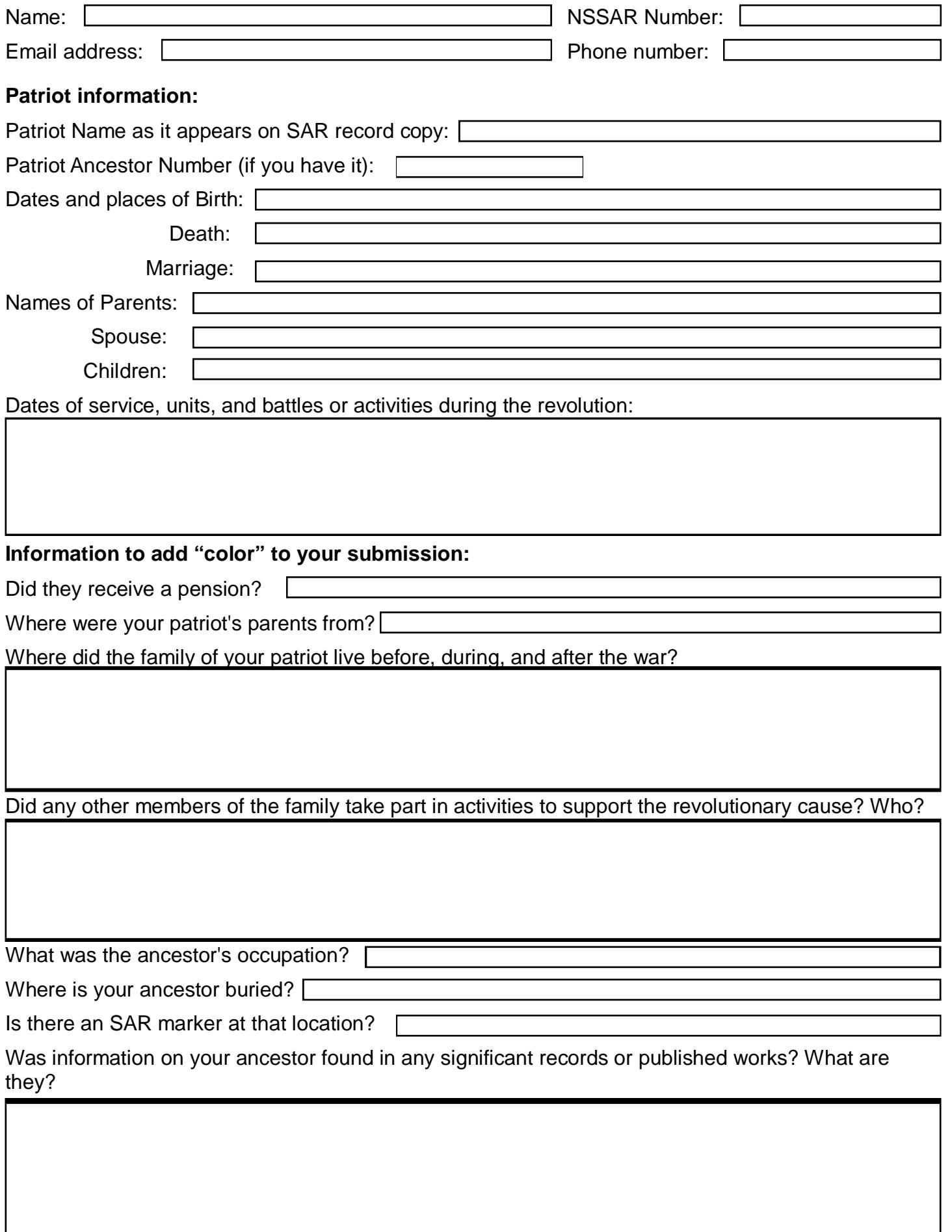